## You will then be taken you to your reading list, where you may begin reading your magazine.

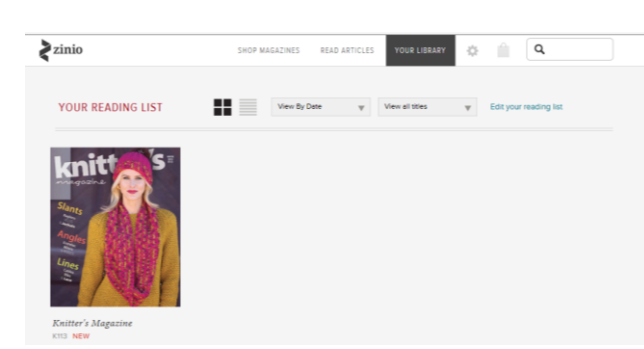

# To read on a tablet, go to the App Store or the Google Play Store Google play and download the Zinio  $app$  .

### Log into the app with your Zinio account and password (the second account you created).

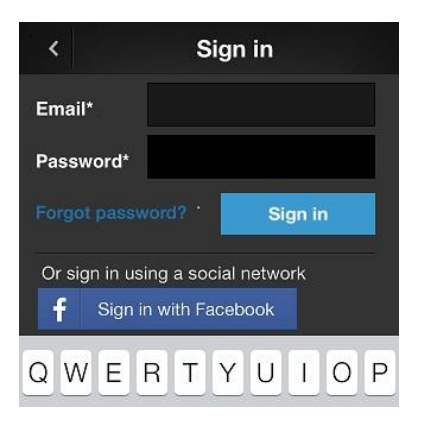

# *Zinio FAQs*

#### What is Zinio for Libraries?

Zinio for Libraries, the world's largest newsstand, offers full-color, interactive digital magazines. Browse from your library's collection of popular titles with no holds, no checkout periods, and no limit to the number of magazines you can download.

#### Minimum system requirements

#### **Windows Vista and higher:**

Preferred browser: Internet Explorer 9 and higher (IE8 and older are not supported.) Alternative browsers: Firefox 3.6 and higher, Google Chrome Screen resolution: 1024 x 768 or higher

#### **Mac OS 10.5 and higher:**

Preferred browser: Safari 5 and higher, Firefox 3.6 and higher Alternative browser: Google Chrome Screen resolution: 1024 x 768 or higher

#### **To view the magazines online (web browser) in your Zinio.com "Reading List":**

Preferred browser: Internet Explorer 9 and higher Alternative browsers: Firefox 3.6 and higher, Google Chrome

#### Am I able to access my magazine account on more than one computer or mobile device?

Yes, you may use multiple desktop or mobile devices with your single username and password. The limit is 17 devices with five simultaneously being open at any one time.

How do I find user documentation?

User documentation is located in the Help link. You can download the User Guides provided by Zinio for Libraries.

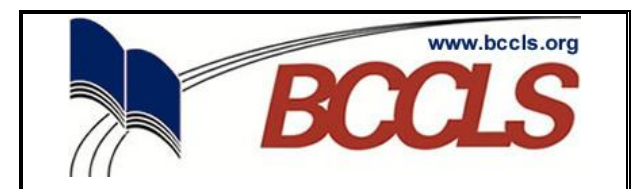

# ZIMIO for libraries

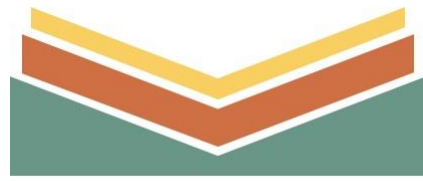

**CLOSTER PUBLIC LIBRARY** 

Zinio Digital Magazines for Libraries, allows you to check out digital magazines using your library card.

You can choose from a selection of popular titles in the world's largest digital newsstand, read them online with a number of popular browsers or with Zinio apps on all major devices (ie iPad, Nook, Kindle) – and keep them as long as you like.

Follow the  $\left| \boldsymbol{\xi} \right|$  zinio<sup>\*</sup>  $\left| \begin{array}{cc} 1 \end{array} \right|$  link at **Closter.bccls.org** to the Zinio for Libraries Browse page.

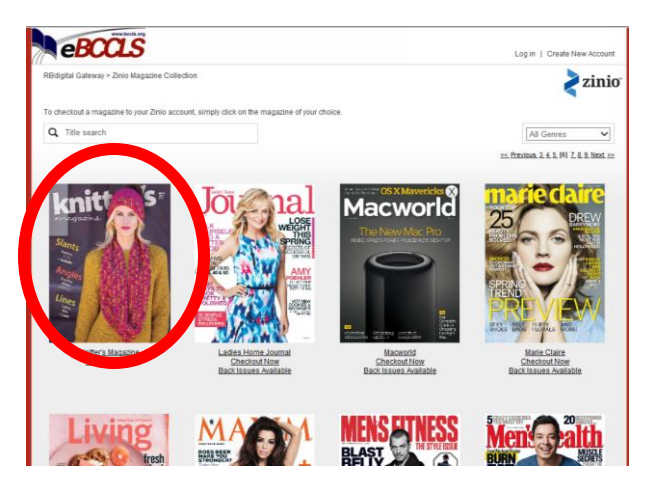

Choose a magazine and click on the cover.

When you click **Checkout,** you will be prompted to log in or create a new account.

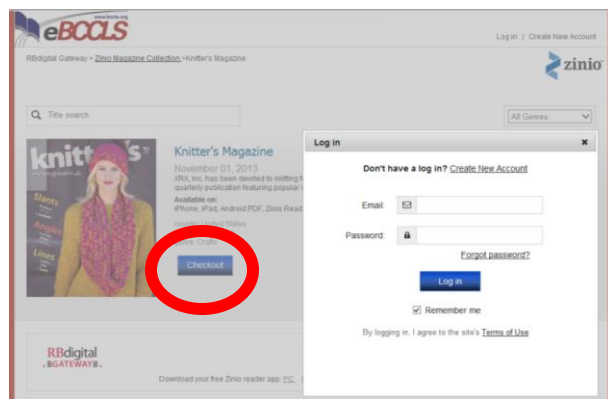

Click Create a New Account and follow the prompts:

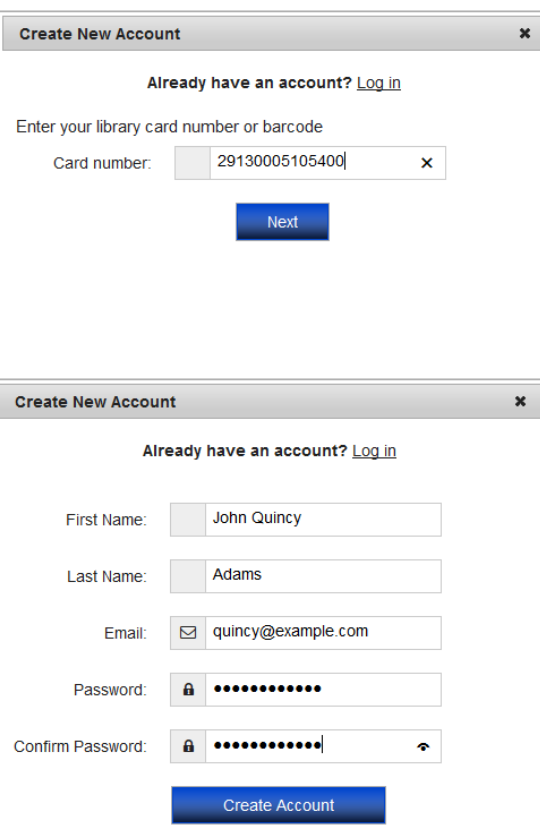

Once your account has been created successfully, click" Start Reading".

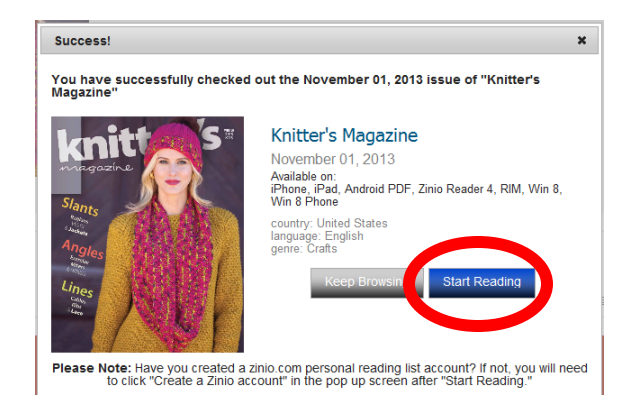

You will be taken to the Zinio website and prompted to create **another** account. **This is different from the eBCCLS account you just created**. You must create **two** accounts. You CAN use the same password, but you

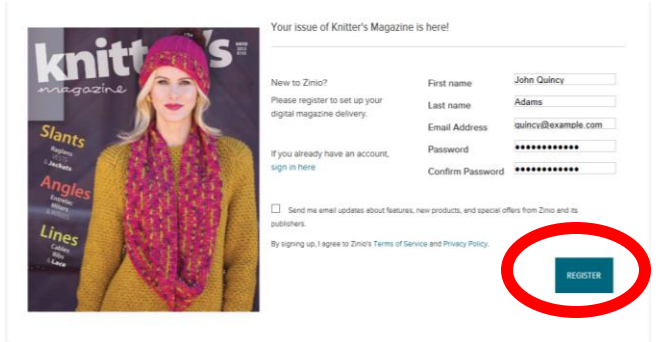

don't have to.

Click "Register" to create your Zinio account.